<span id="page-0-0"></span>**Section 2: Establishing and Managing Teacher Accounts (Coordinators)**

In this Section:

- [Establishing Preschool Teacher Accounts](#page-0-0)
- [Managing Teacher Accounts](#page-2-0)
- [Assigning Teachers to Students](#page-3-0)

# **Establishing Preschool Teacher Accounts**

Teacher accounts must be established and assigned to students before teachers can log in. It is the responsibility of the preschool coordinator to create these teacher accounts.

To begin, login with your coordinator account, then click the **Users** link. If you do not have a Users link, your account is not designated as a coordinator account. Email your username t[o keds-tech@lsv.uky.edu](mailto:keds-tech@lsv.uky.edu) to request your account be changed to a coordinator account.

Above is a screen shot of what the Teacher Account window will look like. The top of the screen contains a list of the accounts already created, and the bottom portion of the screen allows you to create new accounts.

To add a new teacher account, you must complete the following information. The items that are asterisked (\*) are required fields.

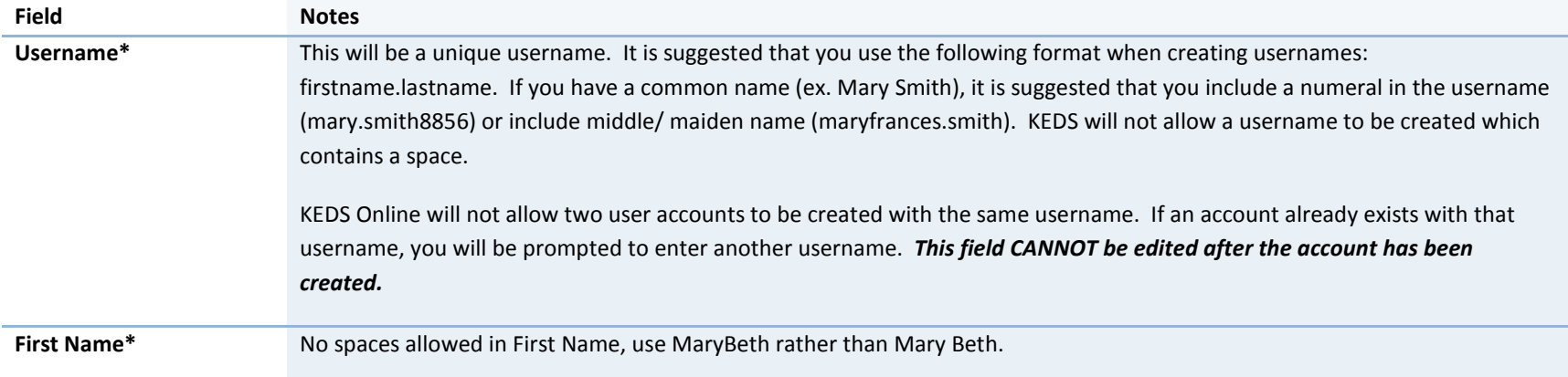

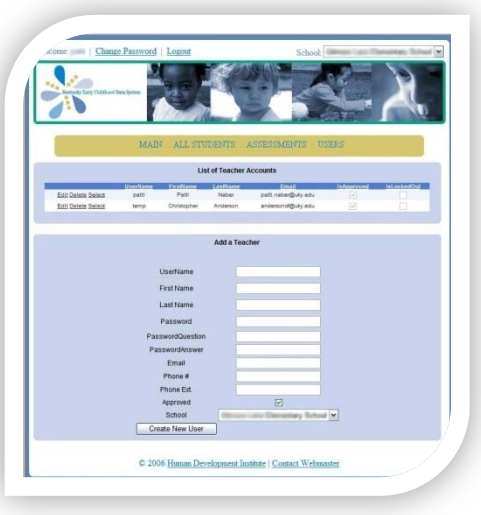

#### **Section 2: Establishing and Managing Teacher Accounts (Coordinators)**

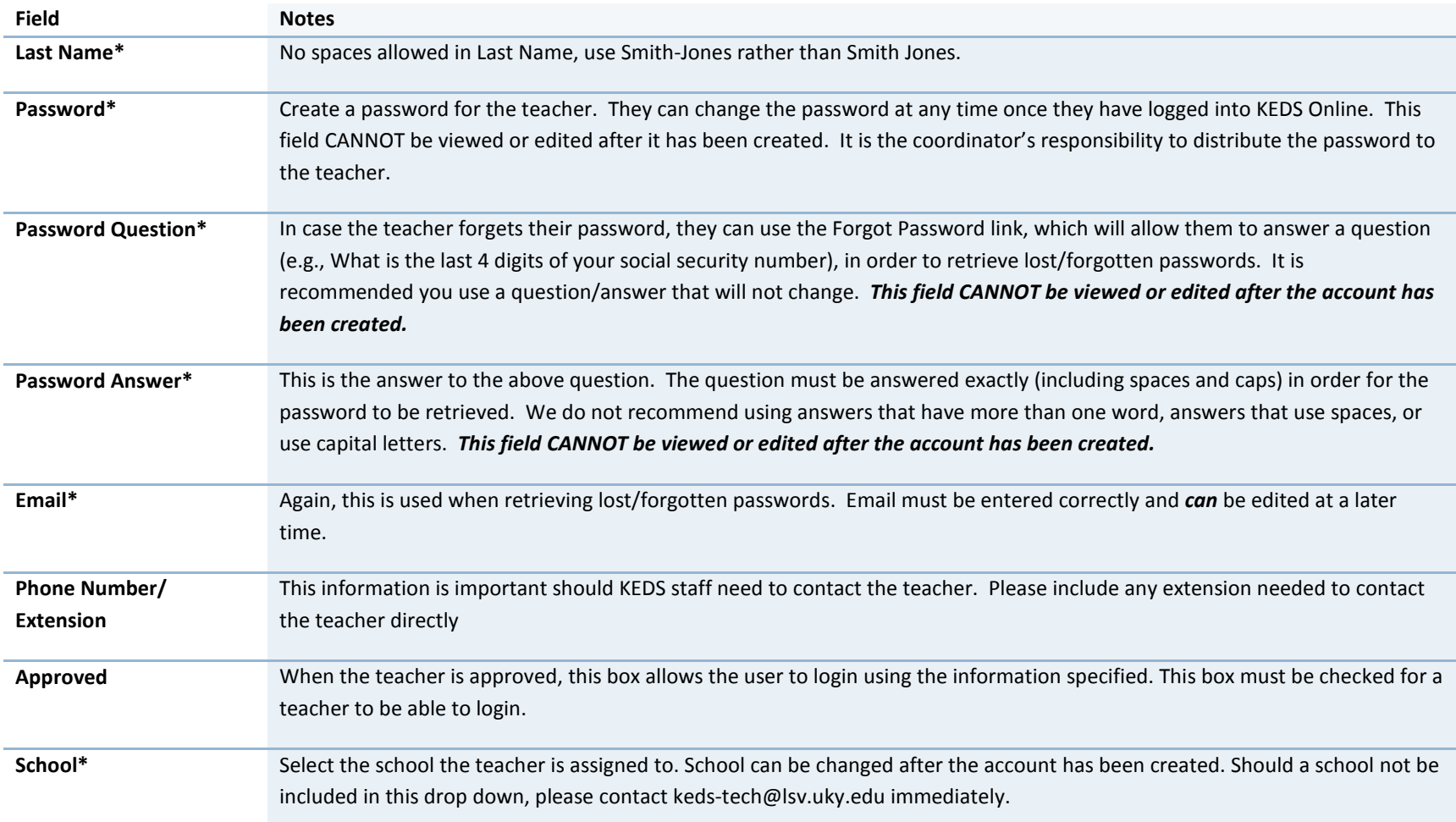

**\*Those items marked with an asterisk (\*) are required fields.** 

#### **Section 2: Establishing and Managing Teacher Accounts (Coordinators)**

When you are satisfied with the information, click Create New User. The User's Information will then appear in the List of Teacher Accounts at the top of the screen.

#### **List of Teacher Accounts**

This list is based on the user accounts you have created. You are not able to view user accounts that other Preschool Coordinators have created.

Each teacher or staff who will be completing data entry should have their own account. *Do not* share your account information with another teacher.

If a teacher has left a school or no longer needs access to KEDS, please disable the user account by un-checking the "Is Approved" checkbox. Check the "Edit" button beside the user account, then uncheck the "Is Approved" box. You may also contact [keds-tech@lsv.uky.edu](mailto:keds-tech@lsv.uky.edu) and ask that the account be deleted.

<span id="page-2-0"></span>A new KEDS Online account should then be created for the new teacher.

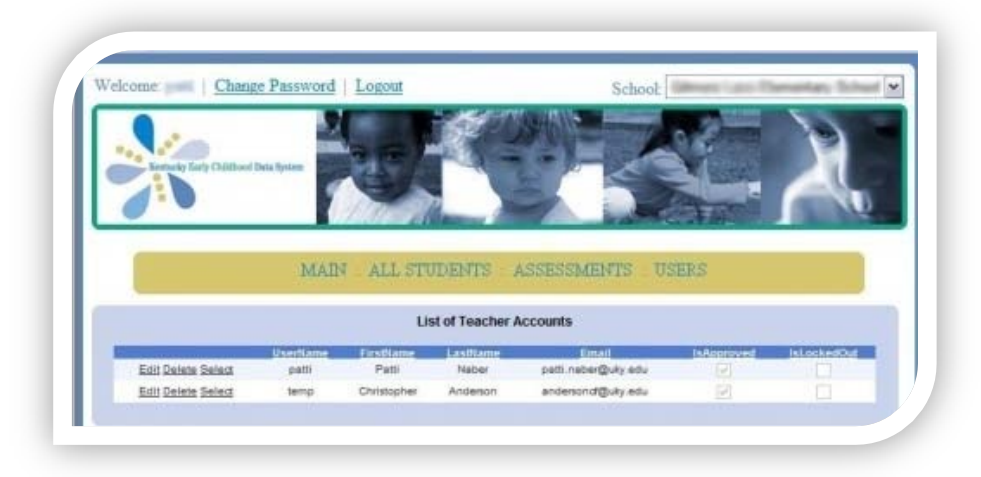

<span id="page-3-0"></span>**Section 2: Establishing and Managing Teacher Accounts (Coordinators)**

### **Managing Teacher Accounts**

The **Users** screen will display the username, first and last names, Email, whether the account has been approved, and whether the account is Locked Out.

Accounts will *Lock Out* after *five* unsuccessful tries to enter the system. If an account has been locked, you can select **Edit** to the left of the username, and then click **Update**. If you have problems unlocking an account, please email the username t[o keds-tech@lsv.uky.edu](mailto:keds-tech@lsv.uky.edu) and ask that the account be unlocked.

To edit any of the teacher information, you can select **Edit** to the left of the username, make changes, and then click **Update**.

To sort your list of accounts, you can click on any of the column headings (e.g., username). Clicking the column heading once will sort accounts in ascending order, clicking it again will sort in descending order.

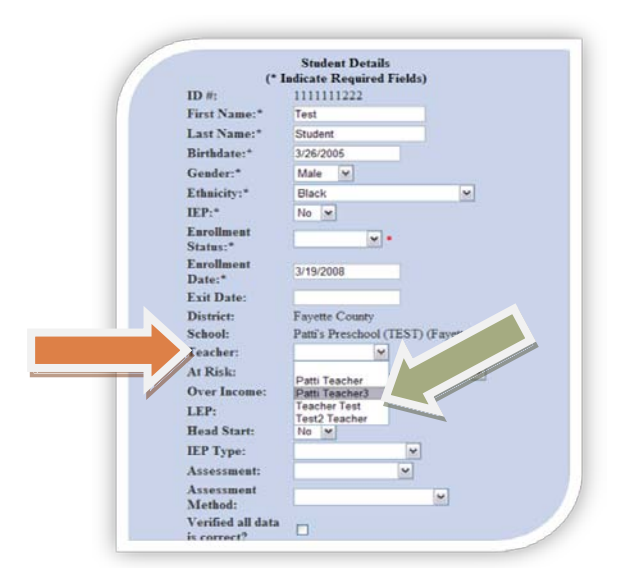

### **Assigning Students to Teacher Accounts**

In the student data section, it is important to assign each student to a teacher. The list of teachers is the same as the list of users. See example on right.

When a teacher logs into KEDS, they *will only see those students who have been assigned to their account* by the Preschool Coordinator.

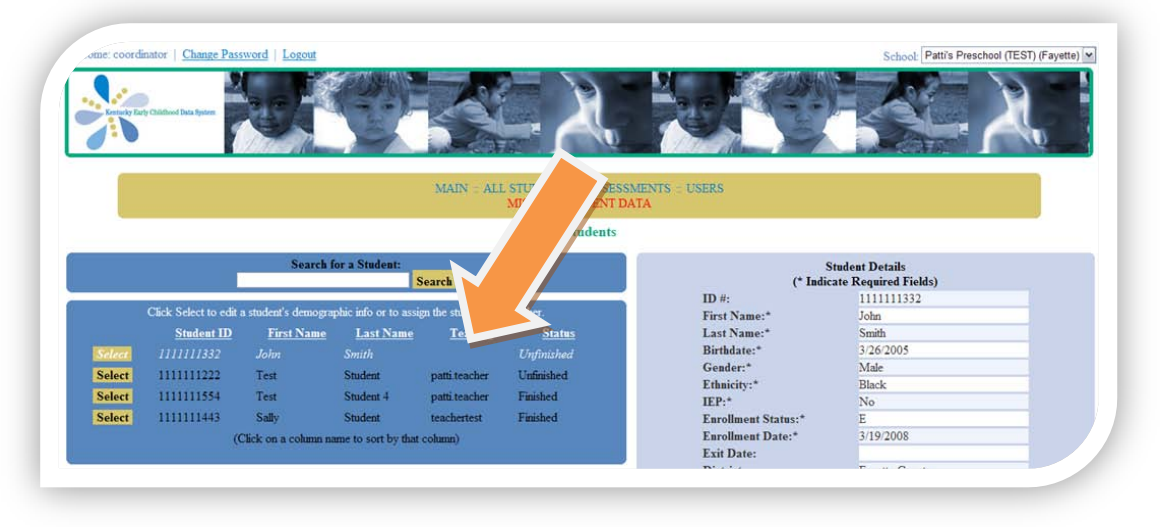

**Section 2: Establishing and Managing Teacher Accounts (Coordinators)**

### **Viewing Students Not Assigned to a Teacher**

To view students who are not assigned to a teacher, go to the **All Children** tab.

Click on the Teacher column heading (see below). This will sort the children by the assigned teacher, leaving the unassigned children on top. In the example below, the first two children (Sally and Test) are not currently assigned to a teacher.

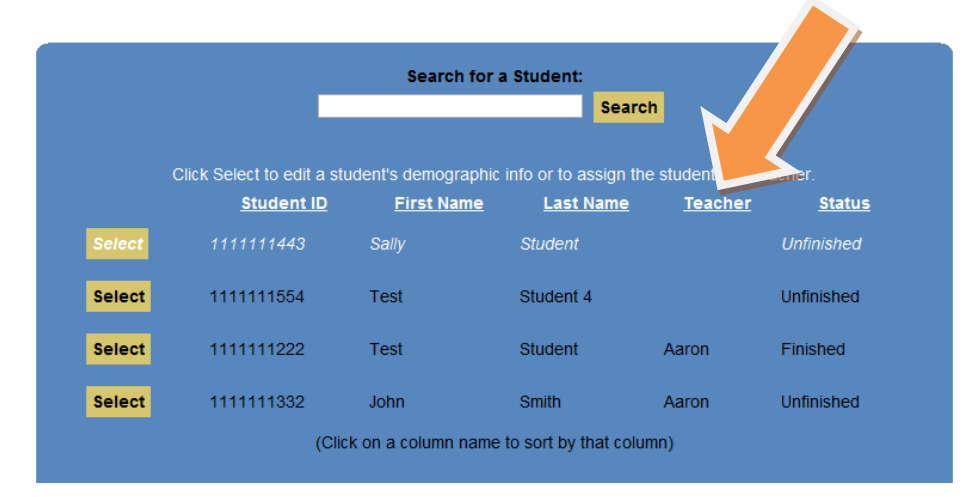